# Intro to SPSS

#### Winter 2014

#### Intro to SPSS

- SPSS is a statistical analysis program that allows:
  - Data management
  - Graphs and tables
  - Statistical analyses
  - You will need: some basic statistics
    - We will discuss these
- SPSS is more *specialized* than Excel
- Provide data in a more precise way

- Goals for this section of the course include:
  - Becoming familiar with Statistical Packages
  - Creating new Datasets
  - Importing & exporting Datasets
  - Manipulating data in a Dataset
  - Basic analysis of data (mainly descriptive statistics)
  - An overview of SPSS's advanced features
  - Examining the Help utility within SPSS

#### Note: This is not a statistics course such as Math 207. We will only concentrate on basic statistical concepts.

## **Open SPSS**

- Unicode represents characters from all\* languages well
- Locale encoding use information on you computer to determine which characters to support (in this Lab: English and European languages)

### For compatibility reasons, use Locale.

#### 🚰 Unicode Mode

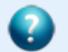

This version of IBM SPSS Statistics starts in the Unicode character encoding. This affects string variables and other text. Previous versions started in the traditional encoding determined by your country and language (locale).

If you need to save data files that are compatible with releases prior to 16.0, switch to locale (code page) encoding.

When Statistics data files in the traditional encoding are opened in the Unicode encoding, the defined width of all string variables will be tripled.

Use Unicode encoding

Use locale encoding

Help

X

## Open SPSS

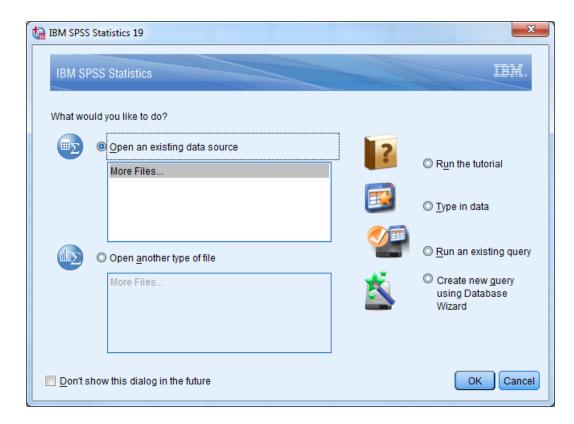

## Create a Simple Dataset

- SPSS looks somewhat like Excel BUT there are several important differences
- Select the Data View tab

| Untitled1 [DataSet0] - IBM SPSS Statistics Data Editor |              |        |              |           |                 |              |             |                 |     |                  |               |         |              |        |        |     |
|--------------------------------------------------------|--------------|--------|--------------|-----------|-----------------|--------------|-------------|-----------------|-----|------------------|---------------|---------|--------------|--------|--------|-----|
| <u>F</u> ile                                           | <u>E</u> dit | View   | <u>D</u> ata | Transform | <u>A</u> nalyze | <u>G</u> rap | hs <u>l</u> | <u>U</u> tiliti | es  | Add- <u>o</u> ns | s <u>W</u> in | dow     | <u>H</u> elp |        |        |     |
|                                                        |              |        |              |           | 2               |              | Ł           |                 |     | 88               | *,            | 4       |              | 4      | \$ III |     |
|                                                        |              |        |              |           |                 |              |             |                 |     |                  |               |         | Visible:     | 0 of 0 | Variab | les |
|                                                        |              | Va     | ar           | var       | var             |              | var         |                 | 1   | var              | va            | ır      | var          |        | var    |     |
|                                                        | 1            |        |              |           |                 |              |             |                 |     |                  |               |         |              |        |        |     |
|                                                        | 2            |        |              |           |                 |              |             |                 |     |                  |               |         |              |        |        |     |
|                                                        | 3            |        |              |           |                 |              |             |                 |     |                  |               |         |              |        |        | 1   |
| 4                                                      | 4            |        |              |           |                 |              |             |                 |     |                  |               |         |              |        |        | Ŧ   |
|                                                        |              | 4      |              |           |                 |              |             |                 |     |                  |               |         |              |        | •      |     |
| Data                                                   | View         | Variab | le View      |           |                 |              |             |                 |     |                  |               |         |              |        |        |     |
|                                                        |              |        |              |           |                 |              | I           | BM S            | PSS | Statistic        | s Proce       | ssor is | ready        |        |        |     |

### Excel versus SPSS Differences

• Column data pertains to a particular **variable** 

List several examples of what a variable might be

Row data is considered a case, an observation, or an individual

List several examples of an observations

 A cell contains a value for a particular variable that is part of a part of a particular observation

#### **SPSS** Views

- Data View displays the actual values of the data set
- Variable View contains the descriptions of each variable's attributes in the data file

List at least three attributes of a variable from the Variable View

#### Dog Dataset Example

| Breed   | Age | Weight |
|---------|-----|--------|
| Collie  | 2   | 23.2   |
| Collie  | 3   | 35.7   |
| Setter  | 5   | 45.4   |
| Shepard | 1   | 65.9   |
| Setter  | 2   | 72.2   |

### **Dataset Questions**

- Using the SPSS Tutorial, SPSS Help, or Web define each of the following terms and give a real life example of each. SPSS contains the following data types (variable measurement level):
  - Categorical/Qualitative Variables
    - Nominal
    - Ordinal
  - Quantitative Variables
    - Scale

## Qualitative vs. Quantitative

- Qualitative: classify individuals into categories
- Quantitative: tell how much or how many of something there is
- Which are qualitative and which are quantitative?
  - Person's Age
  - Person's Gender
  - Mileage (in miles per gallon) of a car
  - Color of a car

## Qualitative: Ordinal vs. Nominal

- Ordinal variables:
  - One whose categories have a natural ordering
  - Example: grades
- Nominal variables:
  - One whose categories have no natural ordering
  - Example: state of residence

## Quantitative

- Discrete variables: Variables whose possible values can be listed
  - Example: number of children
- Continuous variables: Variables that can take any value in an interval

– Example: height of a person

#### Both have the measure: scale

CS130 - Intro to SPSS

#### **Dataset Questions**

Using the SPSS, SPSS Tutorial, and SPSS Help:
 What are the types available in the Variable View?

We can build the Dog data sheet together
 – Variable View

| Name   | Туре | Measure |
|--------|------|---------|
| Breed  |      |         |
| Age    |      |         |
| Weight |      |         |

Enter Data (see next slide)

| Breed   | Age | Weight |
|---------|-----|--------|
| Collie  | 2   | 23.2   |
| Collie  | 3   | 35.7   |
| Setter  | 5   | 45.4   |
| Shepard | 1   | 65.9   |
| Setter  | 2   | 72.2   |

- Save the data that you just created
- What is the file extension?
- How do you open the file again?
- Notice the output window. What is its purpose?

### Candy Dataset Example

| Brand    | Name                         | ServingPerPkg | OzPerPkg | Calories | TotalFatInGrams | SatFatInGrams |
|----------|------------------------------|---------------|----------|----------|-----------------|---------------|
| M&M/Mars | Snickers<br>Peanut<br>Butter | 1.0           | 2.00     | 310      | 20.0            | 7.0           |
| Hershey  | Cookies<br>'n Mint           | 1.0           | 1.55     | 230      | 12.0            | 6.0           |
| Hershey  | Cadbury<br>Dairy<br>Milk     | 3.5           | 5.00     | 220      | 12.0            | 8.0           |
| M&M/Mars | Snickers                     | 3.0           | 3.70     | 170      | 8.0             | 3.0           |
| Charms   | Sugar<br>Daddy               | 1.0           | 1.70     | 200      | 2.5             | 2.5           |

### More Dataset Questions

- For the given dataset, what is the <u>type</u> and <u>measure</u> for the data for each of the variables? Why?
  - Brand
  - Name
  - ServingPerPkg
  - OzPerPkg
  - Calories
  - TotalFatInGrams
  - SatFatInGrams

## Problem 8.1

Setup the Variable information

Input the data by hand

Create the dataset Candy8.1 in SPSS from the Candy data given to you on the previous slide

- Create the variables using the Variable View.
  Make sure that each variable has the correct
  Type and Measure.
- Set the decimals column as follows: Brand: 0, Name: 0, ServingPerPkg: 1, OzPerPkg: 2, Calories: 0, TotalFatInGrams: 1, and SatFatInGrams: 1.

## Problem 8.1 (continued)

- In the Values column, create the Value Labels for Brand where: value is 1 and Label is "M&M/Mars". Add labels for 2 = "Hershey", and 3 = "Charms".
- Change to Data View and enter the candy data.
  - When you enter the Brand, select View Value Labels from the View menu or toolbar to select M&M, Hershey, or Charms
  - You will need to go back to Variable View and edit some of the settings. Do so as necessary.

## Types of Data Analysis

- When doing data analysis, we are interested in two types of summaries:
  - Statistical Summaries (e.g. descriptive, hypothesis testing)
  - Visual Summaries (e.g. tables, graphs)

## Areas of Statistics

#### Descriptive Statistics

describe and summarize data

#### Inferential Statistics

- Infer from samples
- e.g. smokers smoking a pack of cigarettes per day have higher cholesterol
- Hypothesis testing

#### **Descriptive Statistics**

- We are concerned, among other things, the following:
  - Mean:
  - Median:
  - Mode:

#### Mean vs. Median

- Mean is influenced by extreme values unlike the median
- Example: Five families live in an apartment building. Their incomes in dollars are: 25,000, 31,000, 34,000, 44,000, and 56,000. The first family won the \$1,000,000 in the lottery. What are the mean and the median?

## Problem 8.1 Continued

- Identify each of the following for Total Fat giving your answer to 1 decimal place:
  - Minimum:
  - Maximum:
  - Mean:
  - Standard Deviation:
- How would you find the median and the mode?

What are the variables? What are the observations?

#### Problem 8.2

A paint manufacturer tested two experimental brands of paint over a period of months to determine how long they would last without fading. Here are the results:

| Brand A | Brand B | Report on the following |
|---------|---------|-------------------------|
| 10      | 25      | -Mean                   |
| 20      | 35      | -Median                 |
| 60      | 40      | -Mode                   |
| 40      | 45      | -Std Deviation          |
| 50      | 35      | -Minimum                |
| 30      | 30      | -Maximum                |

### Solution - Method 1

One way has two variable columns where the first is BrandA and the second is BrandB. Enter the above data and find the asked for information. Save this file as BrandMethod1.sav.

What are the type and measure values for:

BrandA \_\_\_\_\_ and BrandB \_\_\_\_\_

#### Solution – Method 2

The second way has two columns where the first column is a variable called Brand and the second column is called Fading. Create value labels where 1="BrandA" and 2="BrandB". Enter the information and find the asked for information. Save this file as BrandMethod2.sav.

What are the type and measure values for Brand \_\_\_\_\_ and Fading \_\_\_\_\_

What do the descriptive statistics tell us about the paint with regard to fading?